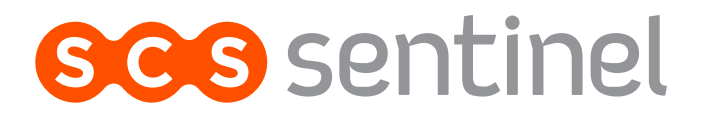

**Caméra motorisée wifi**

Caméra motorisée wifi

# **Caméra motorisée wifi**

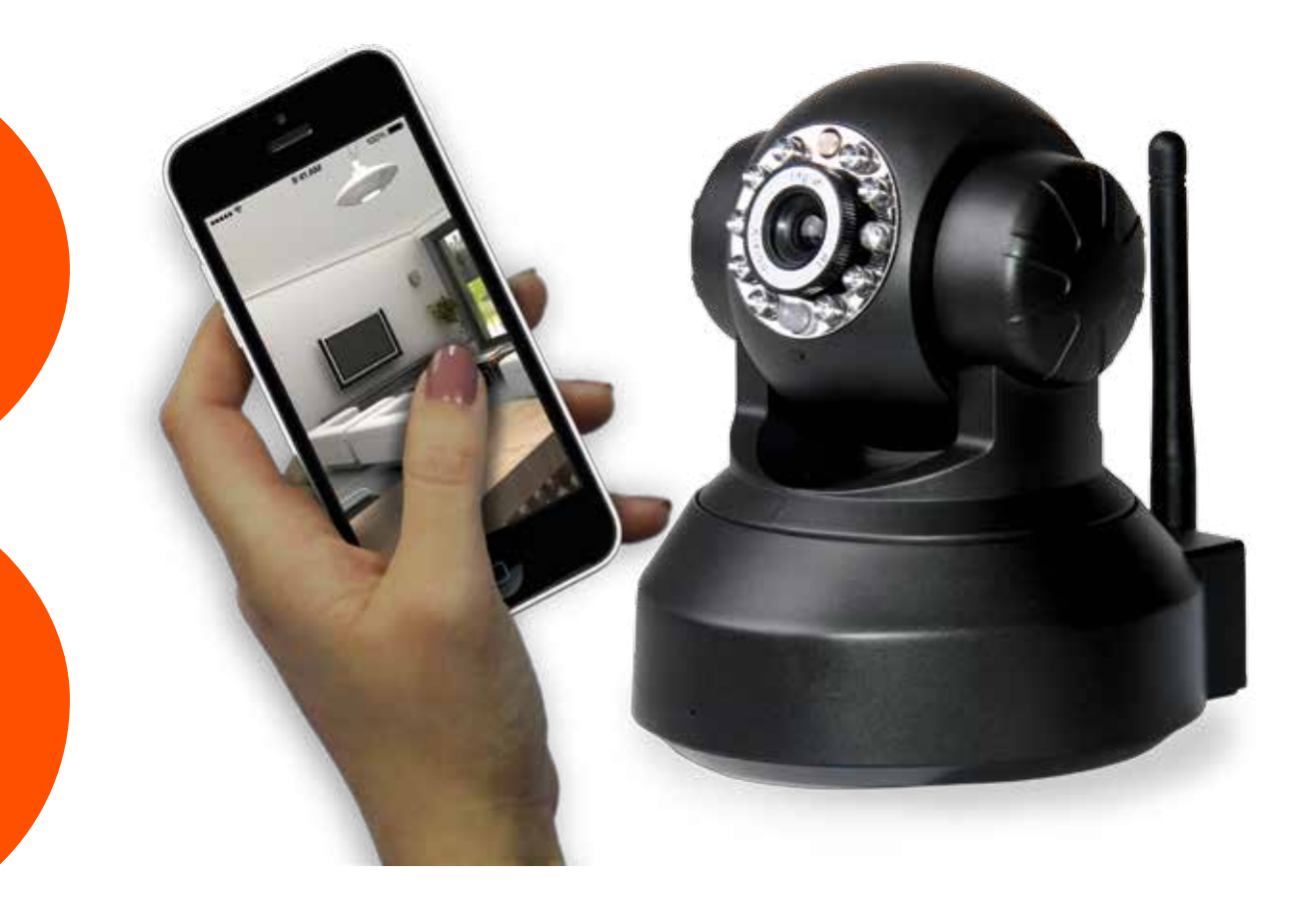

# **Etape 1, Installation du logiciel SYSM Moniteur :**

Rendez-vous sur le site www.scc21.net afin de télécharger la dernière version du logiciel :

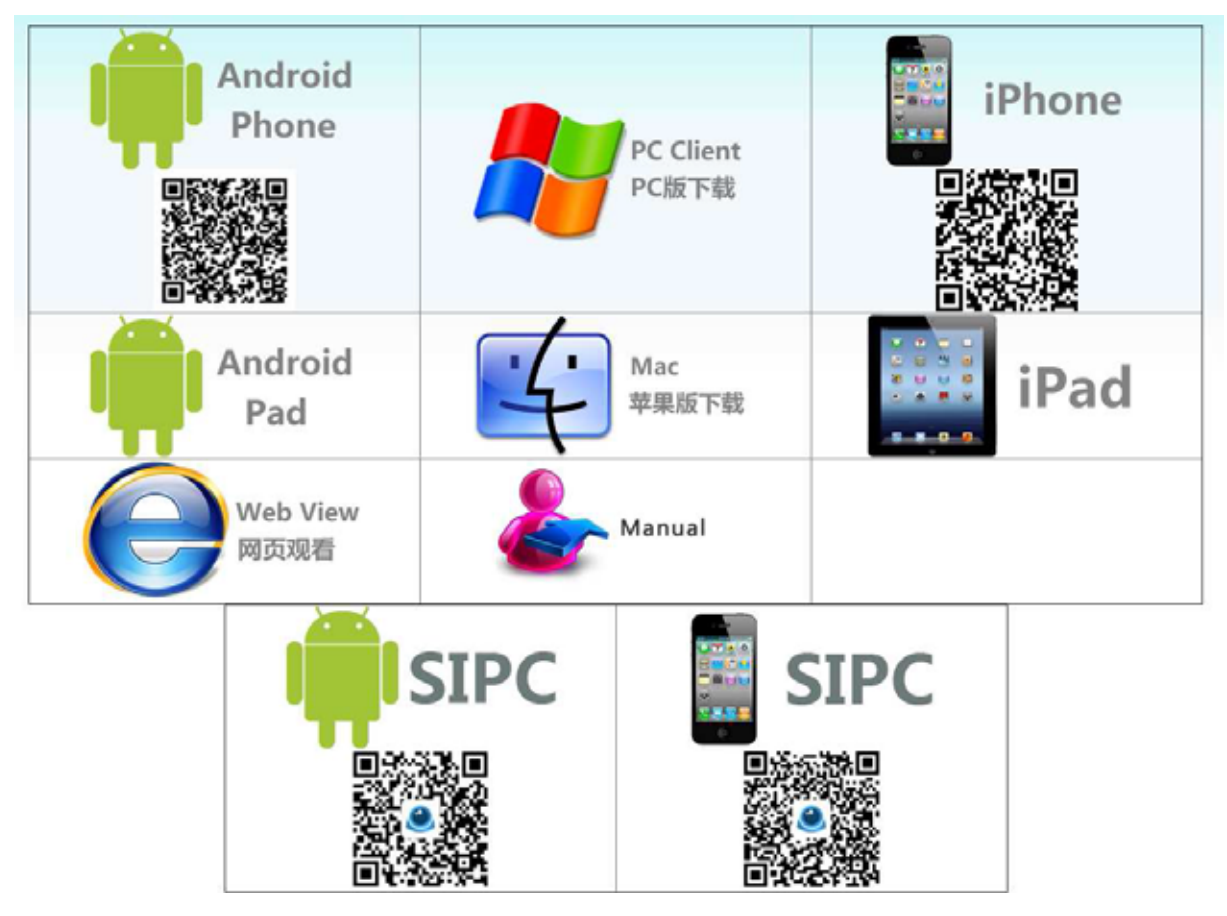

Vous trouverez également les dernières versions d'application pour ANDROID et IOS

Cliquer sur « PC Client » pour le logiciel PC, une fois téléchargé, suivre les instructions pour l'installation.

## **Etape 2, Connecter la caméra :**

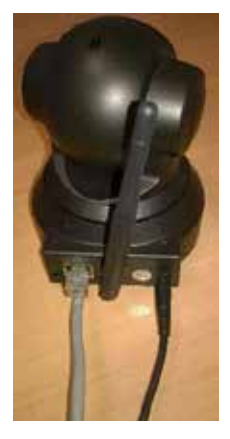

Connecter le câble RJ45 de votre box internet sur la caméra, puis connecter le transformateur :

Puis ouvrir le logiciel SYSM Moniteur depuis l'ordinateur :

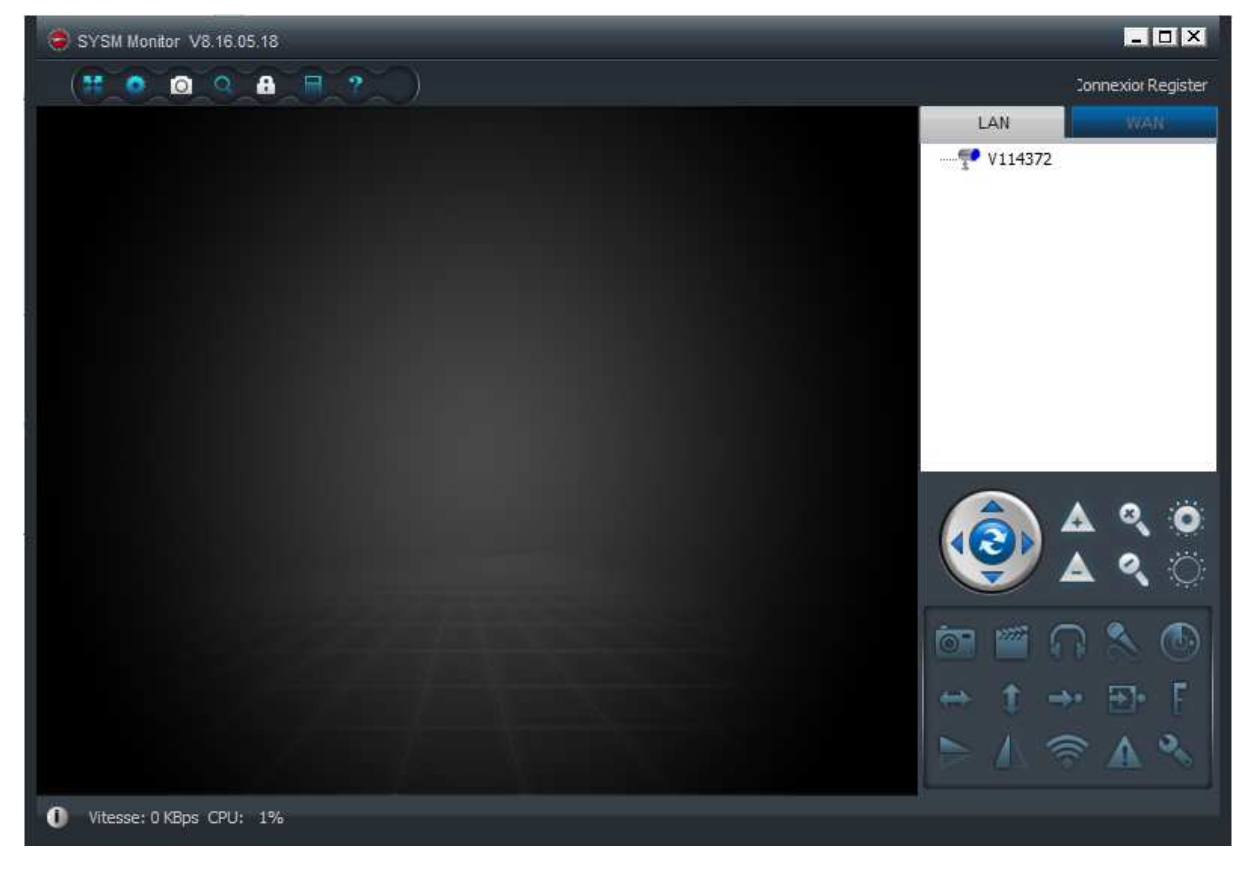

Une fois la caméra initialisée (fin de la rotation complète d'étalonnage), la caméra apparait directement sur la rubrique « LAN » (Réseau Local), il suffit de double cliquer sur la caméra bleue, la

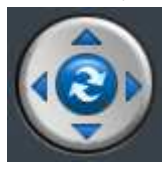

vidéo se lance, vous pouvez diriger la caméra en cliquant sur les flèches directionnelles

# **Etape 3, connecter la caméra au réseau Wifi :**

Clic droit sur la caméra bleue, puis « Réglages de l'appareil »

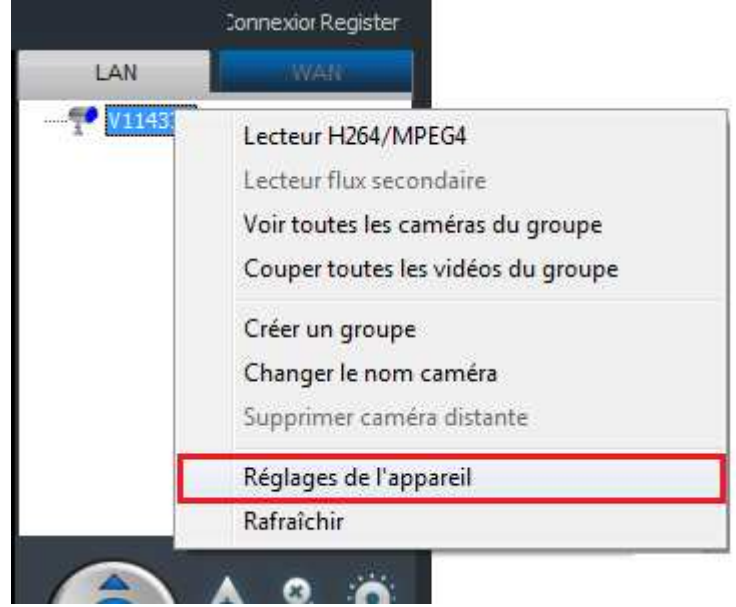

Une fenêtre s'ouvre :

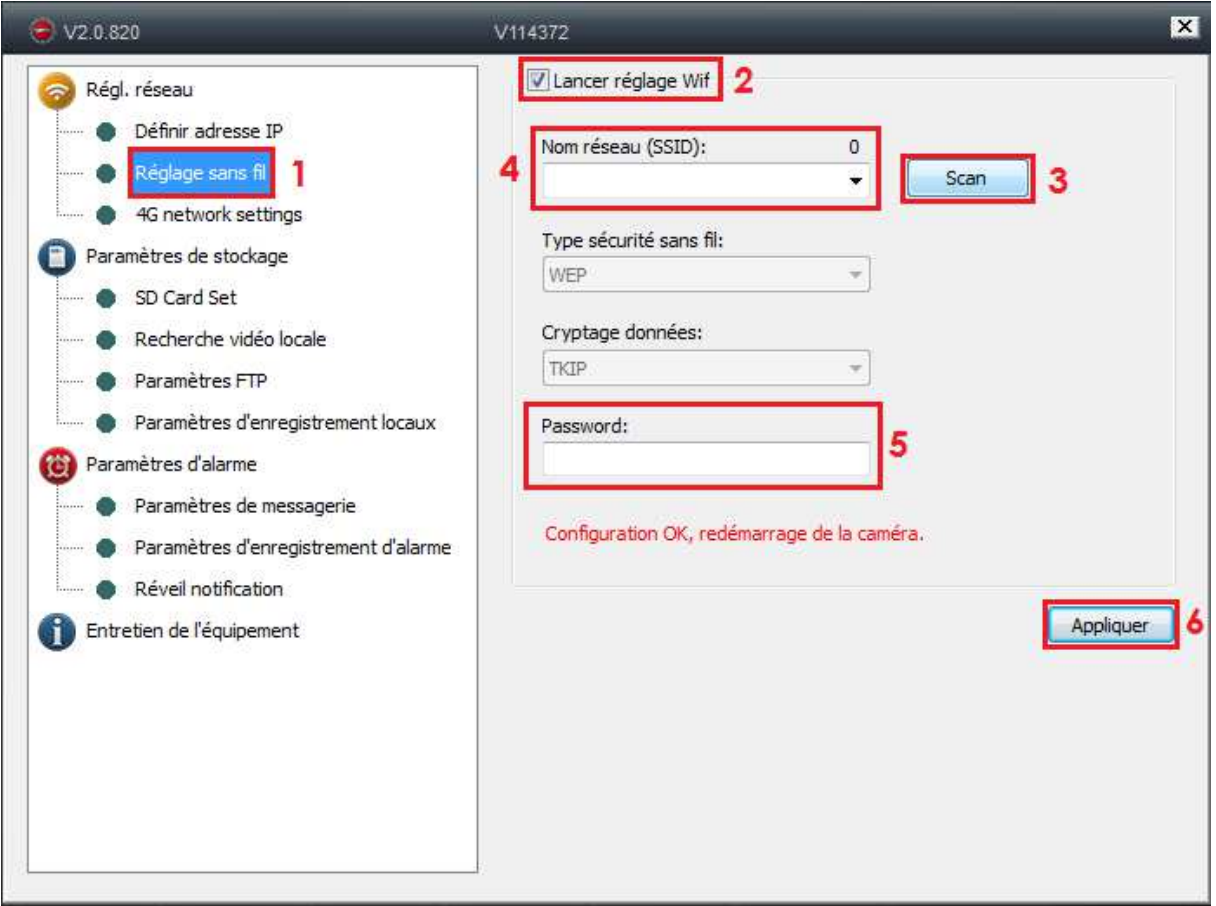

- 1- Cliquer sur « Réglage sans fil »
- 2- Cocher la case « Lancer réglage Wif »
- 3- Cliquer sur « Scan »
- 4- Sélectionner le réseau wifi que vous désirez utiliser
- 5- Indiquer le mot de passe de votre réseau Wifi
- 6- Cliquer sur « Appliquer »

La caméra va automatiquement redémarrer, après initialisation (fin de la rotation complète d'étalonnage) vous pourrez retirer le câble RJ45. La caméra fonctionne donc en Wifi.

(Vous remarquerez une connexion plus lente lorsque vous êtes connecté au Wifi, ceci est tout à fait normal)

### **Etape 4, Connecter la caméra sur Internet :**

Jusqu'ici votre caméra fonctionne en réseau local, donc accessible uniquement depuis votre box.

Pour pouvoir accéder à distance, suivez les étapes suivantes :

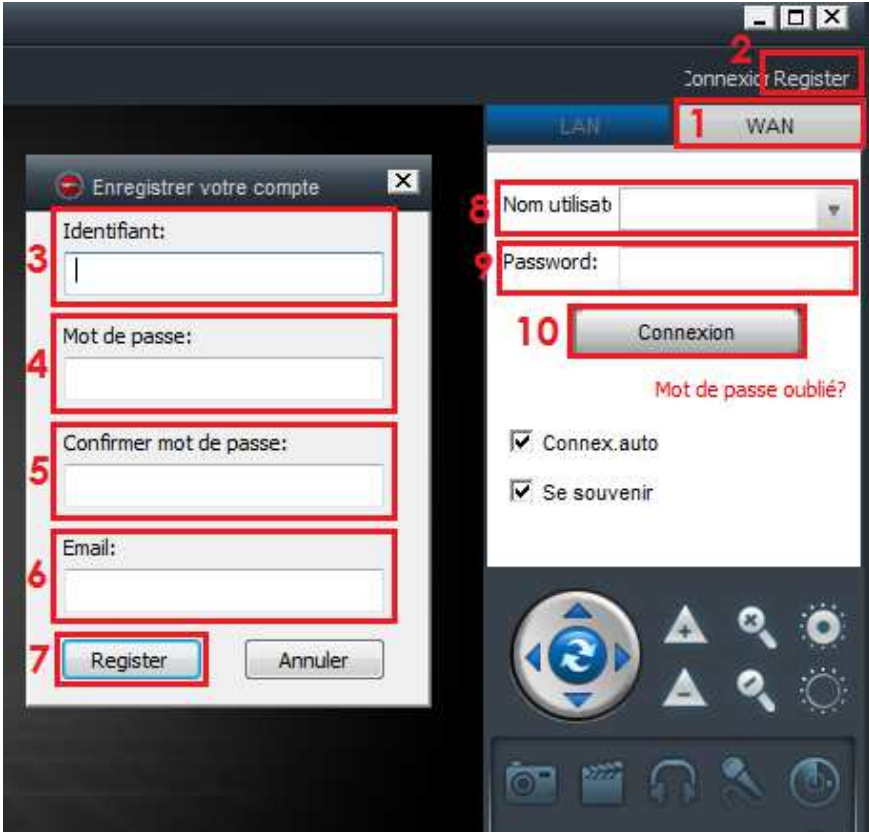

- 1- Cliquer sur la rubrique « WAN » (Réseau Distant)
- 2- Puis « Register » => Une fenêtre « Enregistrer votre compte » s'ouvre
- 3- Indiquer un identifiant personnel exemple : SCSSentinel (ceci permettra de se connecter ultérieurement)
- 4- Saisir son mot de passe (indiquer un mot de passe personnel exemple : 123789)
- 5- Confirmer le mot de passe
- 6- Entrer une adresse mail
- 7- Valider en cliquant sur « Register » la fenêtre se ferme
- 8- Indiquer votre identifiant dans la rubrique « WAN »
- 9- Puis son mot de passe (celui que vous avez indiqué dans l'étape 3)
- 10- Pour finir, cliquer sur « Connexion »

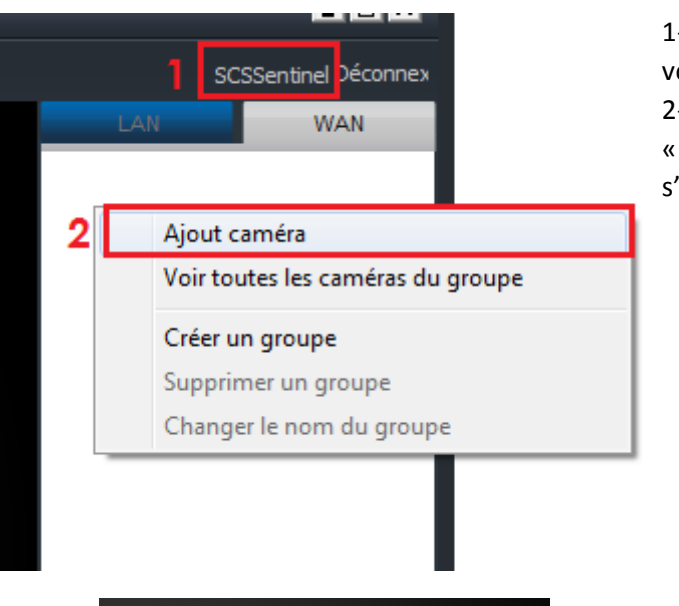

1- Vérifier que vous êtes bien connecté sur otre compte

2- Clic droit dans la partie blanche de la rubrique WAN » puis « Ajout caméra », une fenêtre 'ouvre.

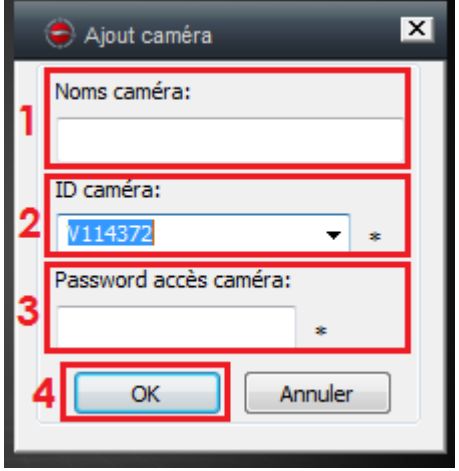

1- Indiquer un nom pour votre caméra exemple : Salon 2- Indiquer l'ID de votre caméra (souvent pré noté sinon vous trouverez cette information sous la caméra) 3- Indiquer le mot de passe (par défaut « 123456 ») 4- Valider en cliquant sur « OK »

L'accès à votre caméra est maintenant disponible ou que vous soyez (à partir de votre connexion internet)

## **Etape 5, Utilisation avec un smartphone**

Pour visualiser les images depuis un smartphone (Android et IOS uniquement) il faudra utiliser l'application « P2PCAMVIEWER » disponible sur www.scc21.net

A l'ouverture de l'application, indiquer les informations suivantes :

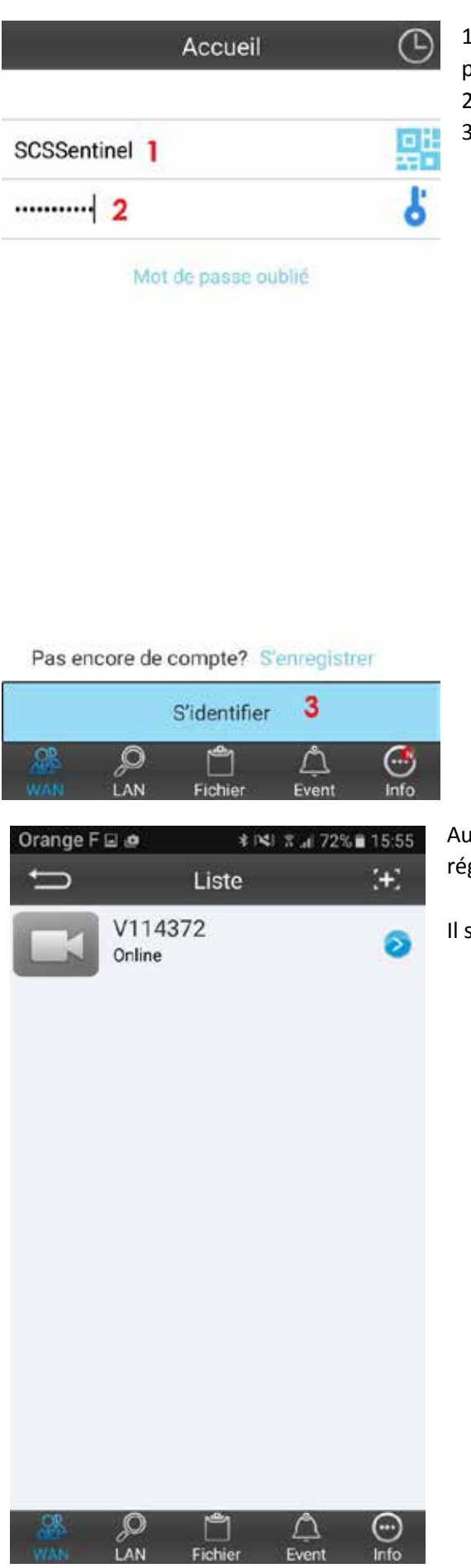

Info

1- Indiquer l'Identifiant du compte créer précédemment (ici SCSSentinel)

- 2- Indiquer le mot de passe du compte
- 3- Cliquer sur « S'identifier »

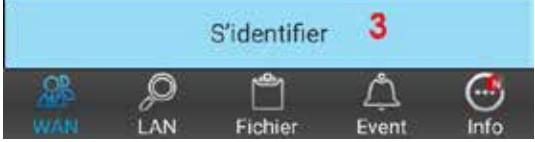

Itomatiquement, l'application va trouver la caméra glé précédemment.

suffit de cliquer sur votre caméra : « V11…… »

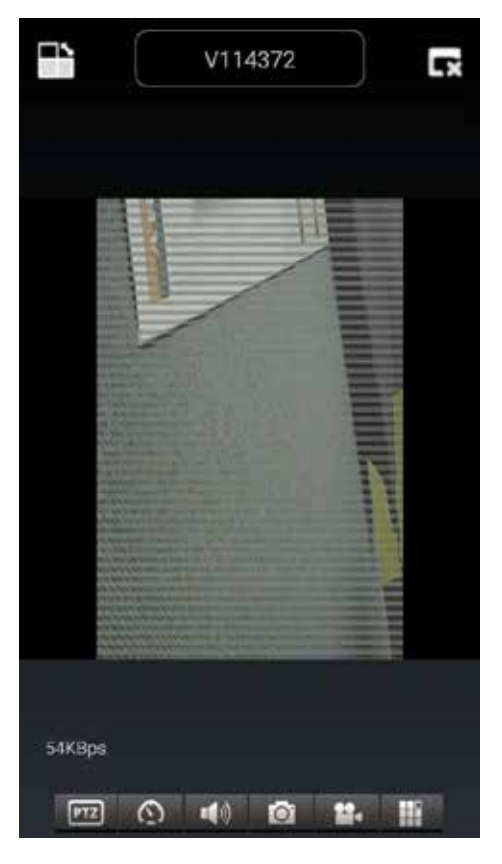

Ensuite l'image apparait, il vous suffit de glisser votre doigt sur votre smartphone : -de droite à gauche pour aller à droite -de gauche à droite pour aller à gauche -de haut en bas pour aller en haut -de bas en haut pour aller en bas.

Vous pouvez également enregistrer une

Photo **ou** une vidéo <sup>1</sup>/<sub>qui</sub> sera directement sauvegardé sur la mémoire de votre smartphone.

# Toutes les infos sur : **www.scs-laboutique.com**

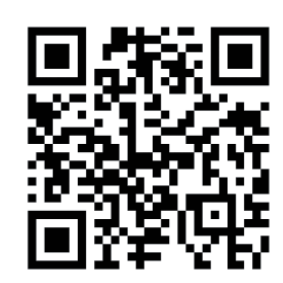

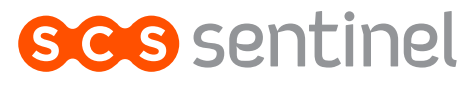

Route de St Symphorien 85130 Les Landes Génusson